## Turnitin for Instructor Application Guide

For Instructor who need to use Turnitin. Please send the request and information by fill the request form via <a href="https://forms.gle/kvJ2PW1Mx5n9xYue7">https://forms.gle/kvJ2PW1Mx5n9xYue7</a>

After admin add your email to system, the email from Turnitin will be send to you in your Chula mailbox. For create new account please follow the step as is below.

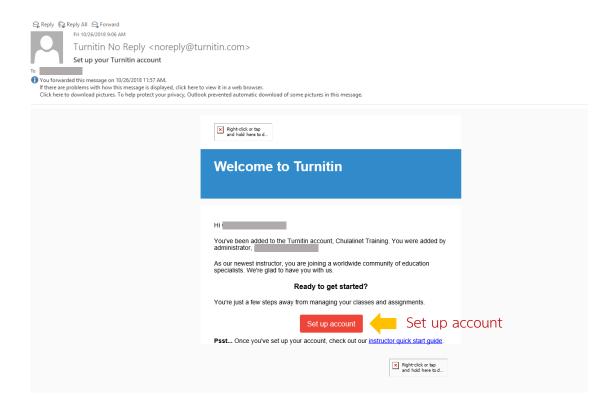

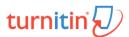

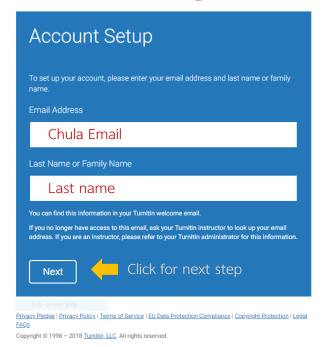

turnitin

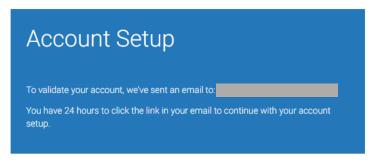

Privacy Pledge | Privacy Policy | Terms of Service | EU Data Protection Compliance | Copyright Protection | Legal FAQs

Copyright © 1998 – 2018 Turnitin, LLC. All rights reserved.

When this screen appears. The email from Turnitin system will be sent to set password.

Reply Reply All Reply All

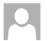

Turnitin No Reply <noreply@turnitin.com>

Create your Turnitin password

To Chanchanit Ketnoi

f) If there are problems with how this message is displayed, click here to view it in a web browser.

Click here to download pictures. To help protect your privacy, Outlook prevented automatic download of some pictures in this message.

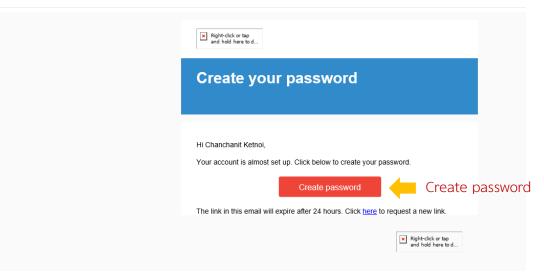

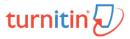

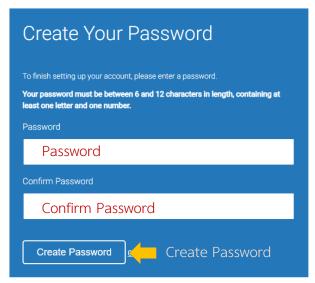

 $\underline{Privacy\ Pledge}\ |\ \underline{Privacy\ Policy}\ |\ \underline{Terms\ of\ Service}\ |\ \underline{EU\ Data\ Protection\ Compliance}\ |\ \underline{Copyright\ Protection\ }\ |\ \underline{Legal}$ 

Copyright © 1998 – 2018 Turnitin, LLC. All rights reserved

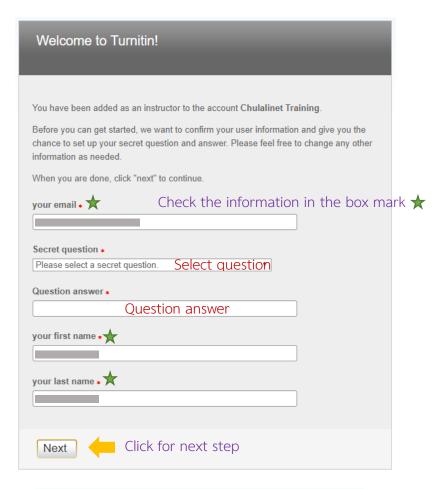

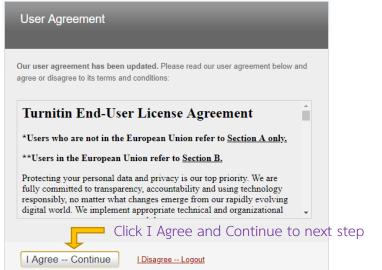

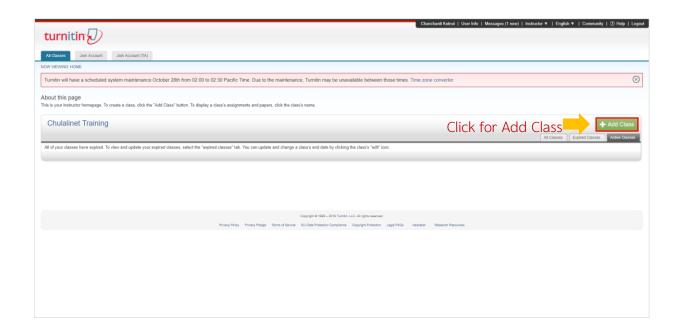

After you register successfully, the screen will appear as above. And User Guide for Turnitin will sent to you in your email.

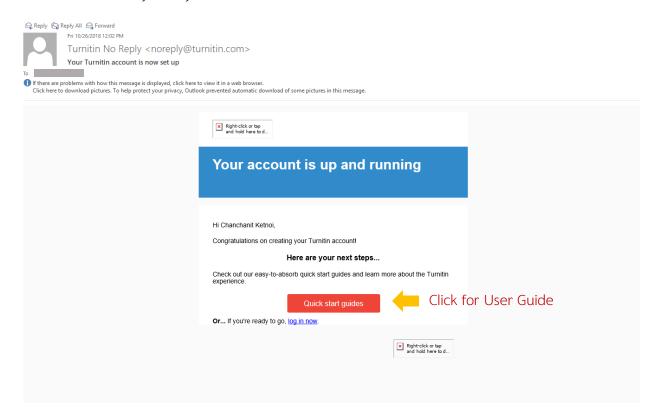

#### Access to Turnitin

For access to Turnitin. Go to <a href="https://www.turnitin.com/">https://www.turnitin.com/</a> The screen will appear as below.

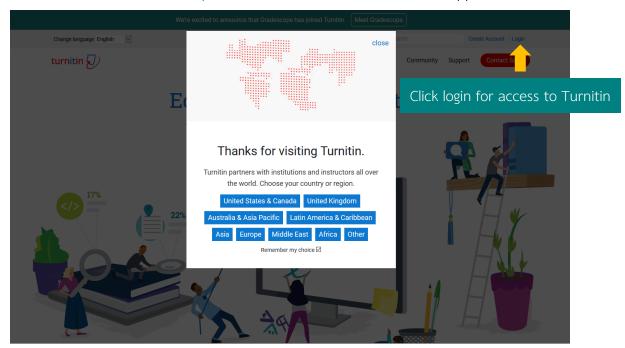

If there is a popup, select the country as shown in the picture above, click to select United States & Canada, then click Login. Enter the Email and Password that is set to access Turnitin. If there is no popup, select the country. You can login to access Turnitin.

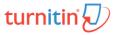

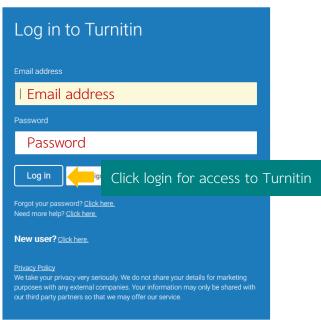

# **Create Class**

|                                            | Create a new class                                                                                                    |
|--------------------------------------------|----------------------------------------------------------------------------------------------------|
| ı class, enter a class name and a class en | nrollment key. Click "Submit" to add the class to your homepage. For a master class, you will also need to enter a TA join key.                                                                                 |
| Class settings                             |                                                                                                    |
| * Class type                               | Standard Select class type as Standard                                                                                                    |
| * Class name                               | Set class name                                                                                                    |
| * Enrollment key                           | Password                                                                                                    |
| * Subject area(s)                          | Select subject(s) Select Subject area                                                                                                    |
| * Student level(s)                         | Select student level(s)  Select Education level                                                                                                    |
| Class start date                           | 26-Nov-2018                                                                                                    |
| * Class end date                           | 30-May-2019 Class end date                                                                                                    |
| If you would like                          | You have just created the new class: Test students to enroll themselves in this class, they will need both the ou have chosen and the unique class ID generated by Turnitin:  Class ID  Enrollment key          |
| on your class list.                        | a ever forget the class ID, it is the number to the left of the class name. You can view or change your enrollment key by editing the class.  The same to enter the class and get started creating assignments. |
|                                            | Continue                                                                                                    |

When creating a Class successfully, the screen will appear as above. Bring the Class ID and Enrollment key, provide to students for apply Turnitin to send their work.

#### Create Assignment

Create Assignment for students to send their work by click class name and click 
Then following the step as below

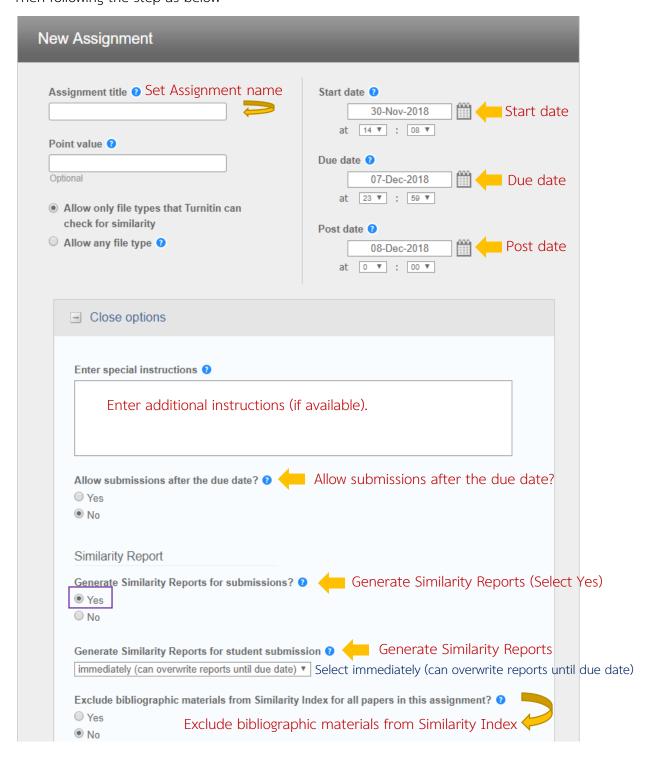

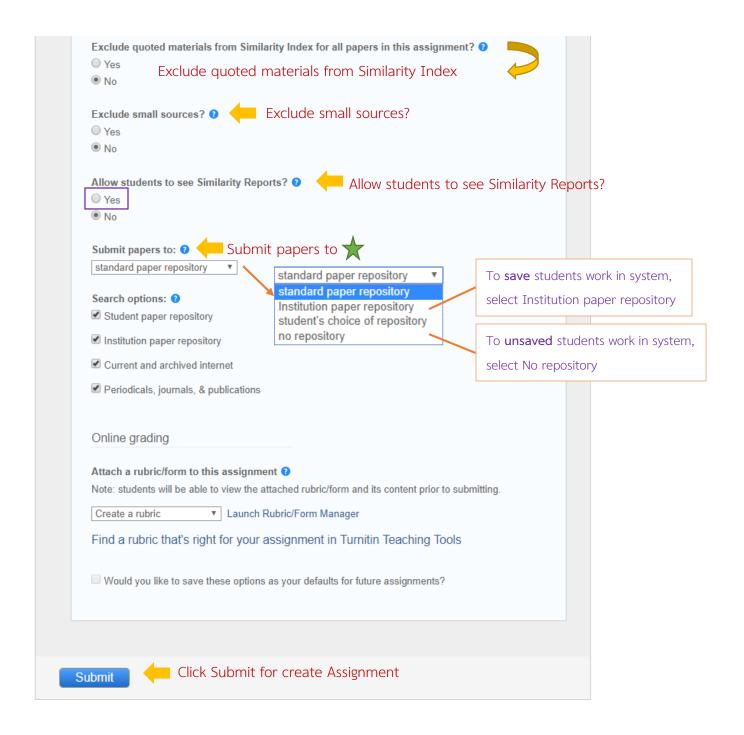

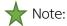

Standard paper repository: will keep the work in Turnitin's central system if the same work is submitted again. It will have a percentage that is a job previously submitted

No repository: Submitted work will not be stored in Turnitin's central system, allowing resubmissions for multiple checks.

### View Report

Click the class name and click view in homepage to view the report.

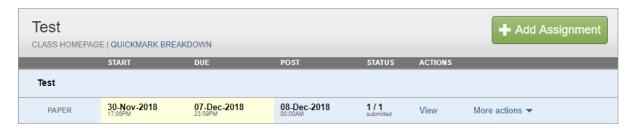

Click Similarity of each student to view the full report.

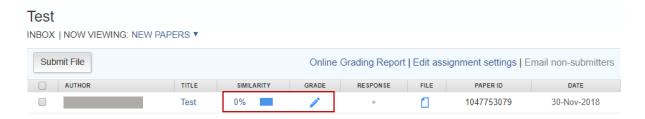

The screen will appear as below.

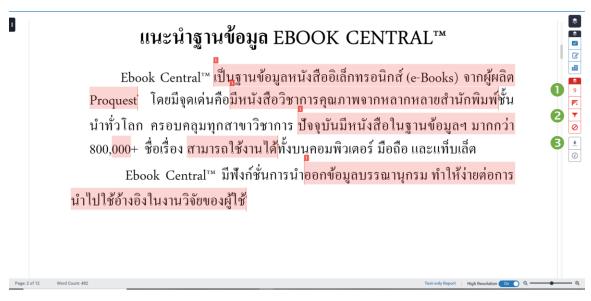

- Match Overview (Copy percentage)
- 2 Filters and Setting
- 3 Download the report file (Choose to download as Current View)

If you want to filter results and setting a report. Click on the symbol The toolbar will appear as in the picture.

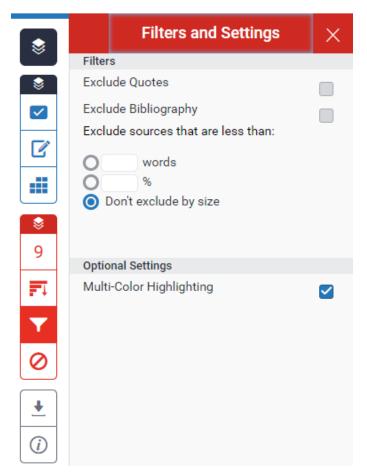

Delete the report

To delete the report cannot be deleted manually. Only the Admins of Turnitin will delete the reports. Instructor who is a class owner must Send a request to Ms. Piyathida Horpratoom via email <u>piyathida.h@car.chula.ac.th</u> by providing as is below

- Name Surname
- Position
- Affiliation
- Chula Email
- Contact info
- Class ID
- Paper ID / Submission ID